## How to schedule a Drexel On-campus COVID-19 Testing Appointment.

1. Download or log into the Drexel Health Checker app

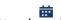

2. To schedule a testing appointment, select the Calendar button (calendar)

3. Select the date you want and then press the "Schedule" button

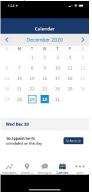

4. You will be asked to complete the COVID-19 Registration Form, select from available testing locations and appointment times. You can access your calendar to see your confirmed appointment.

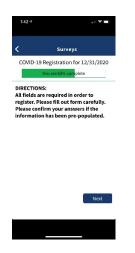

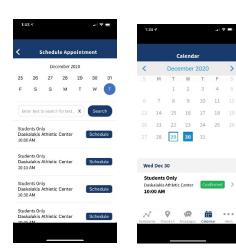

5. To cancel an appt, select the green confirmed button and then select cancel appt. Once you cancel your appt, click "ok." You are required to input a reason for cancelling the appt.

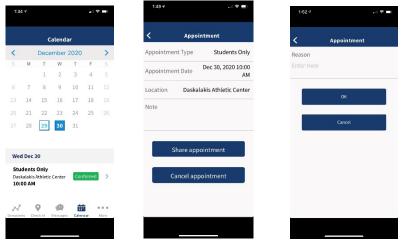

6. You can also share an iCAL appointment that can be save to your person phone or your computer.

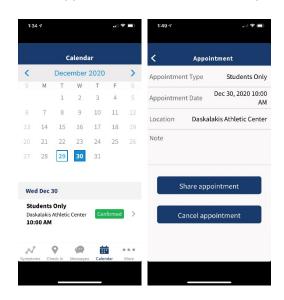

## TEST RESULTS: To view your results, go to "MORE" and select "Test Results".

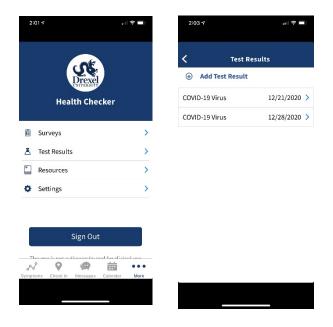